# ワンタイムパスワード(ソフトウェアトークン)利用申請

ワンタイムパスワード(使い捨てパスワード)による本人認証を、ソフトウェアで自動作成する形式(ソフ トウェアトークン)のトークン発行申請を行うことができます。

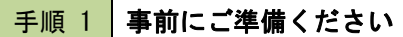

当組合から送付した「しかしんインターネットバンキング利用申込書写し」

#### 手順 2 ホームページよりログイン

当組合のホームページよりログインし、トップページの[ワンタイムパスワード申請]→[ワンタイムパス ワード申請]をクリックし、ワンタイムパスワード申請内容の選択へ進みます。

### 手順 3 フンタイムパスワード申請内容の選択

ワンタイムパスワード申請内容選択画面が表示されます。 注意事項の内容をご確認のうえ、よろしければ、登録情報変更処理選択欄の「トークン発行」のリンクをク リックし、ソフトウェアトークン発行情報の入力へ進みます。

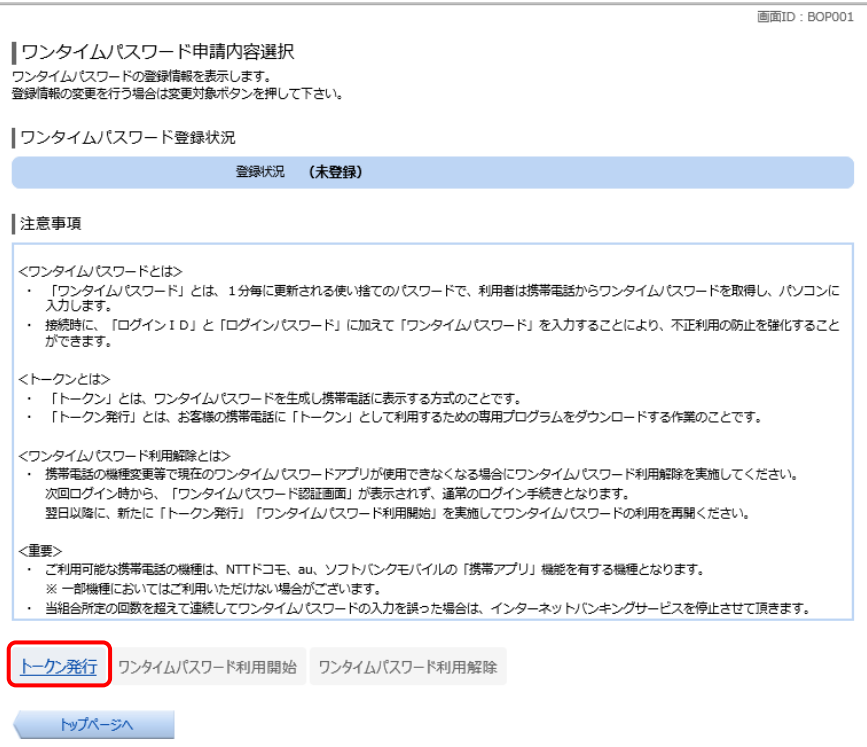

### 手順 4 ソフトウェアトークン発行情報の入力

トークン発行(ソフトウェアトークン発行情報入力)画面が表示されます。 送付先メールアドレスの指定欄の「携帯電話メールアドレス」、「携帯電話メールアドレス**(**確認用**)**」を入力 し、よろしければ、パスワード入力欄に「利用開始パスワード」、「利用開始パスワード(確認用)」を入力し て、「次へ」ボタンをクリックし、ソフトウェアトークン発行情報の入力内容確認へ進みます。 **IRIBITD · BOTO01** 

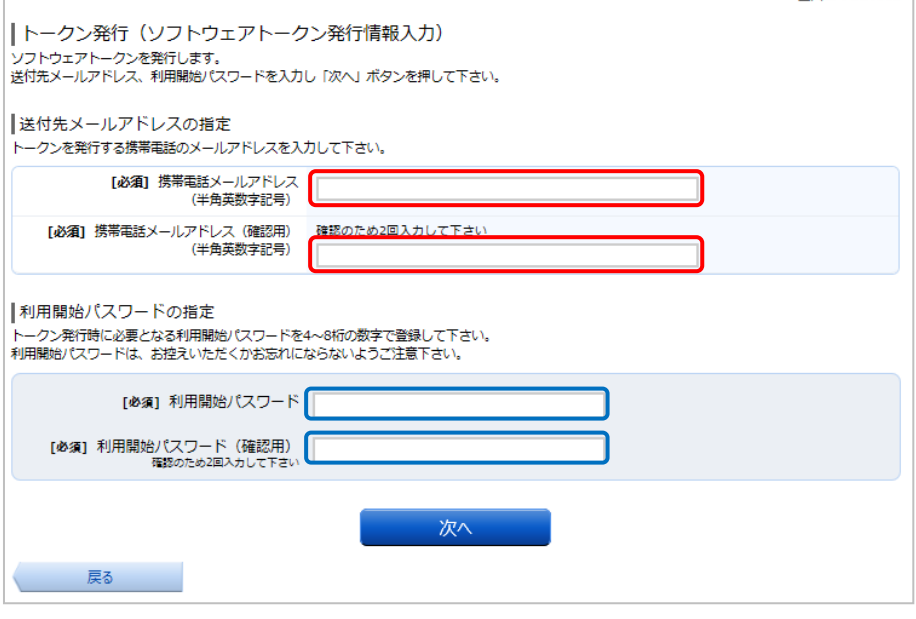

手順 5 ソフトウェアトークン発行情報の入力内容確認

- ① トークン発行(ソフトウェアトークン発行情報入力内容確認)画面が表示されます。
- ② 送付先メールアドレス欄の内容をご確認下さい。
- ③ よろしければ、確認用パスワード入力欄に「しかしんインターネットバンキング利用申込書写し」に記 載されている「確認用パスワード」を入力
- ④ 「確定する」ボタンをクリックし、ソフトウェアトークン発行の完了へ進みます。
	- ソフトウェアトークン発行を中止する場合は、「申込を中止する」ボタンをクリックしてください。

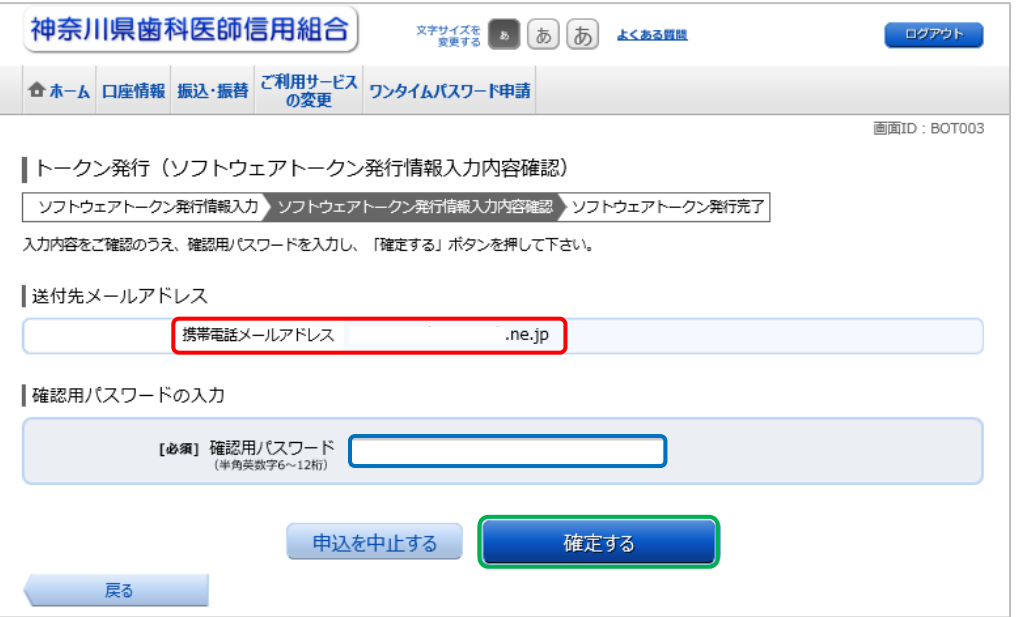

手順 6 ソフトウェアトークン発行の完了

トークン発行(ソフトウェアトークン発行完了)画面が表示されます。 送付先メールアドレス欄、トークン情報欄の内容をご確認ください。

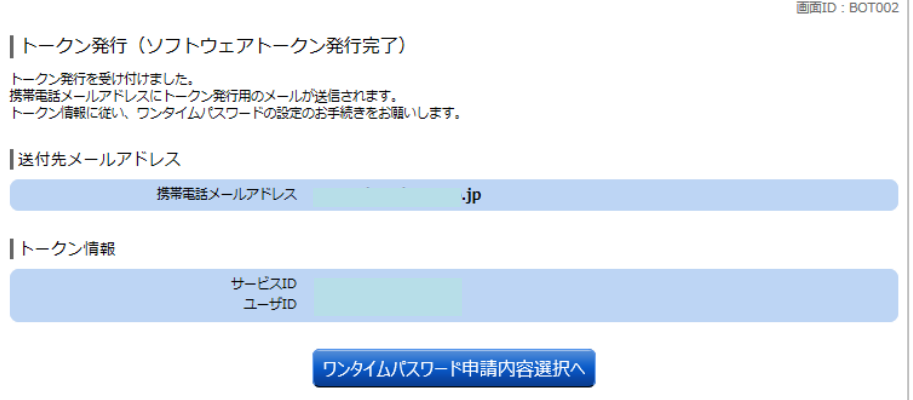

手順 7 お知らせメールが届きます

「スマートフォンの方」のURLをタップし、 ワンタイムパスワード専用アプリのダウンロードサイトへ

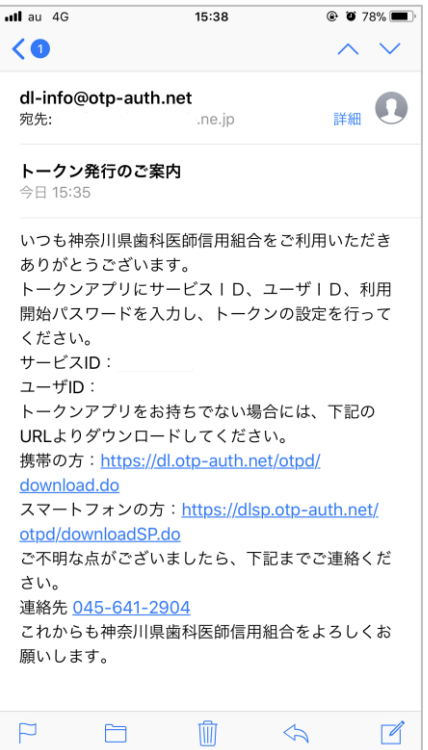

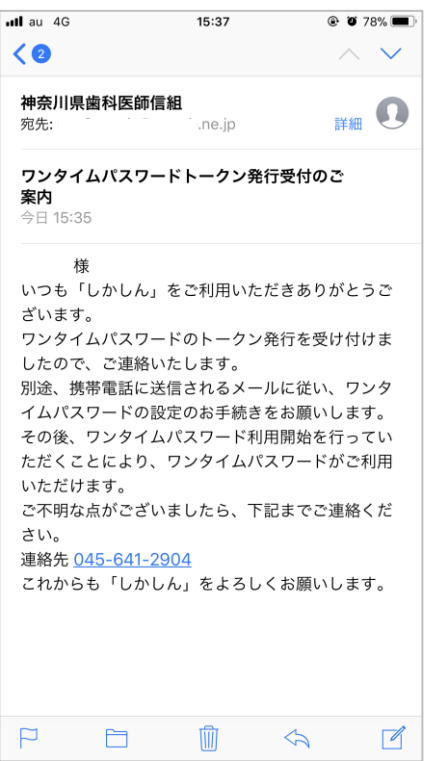

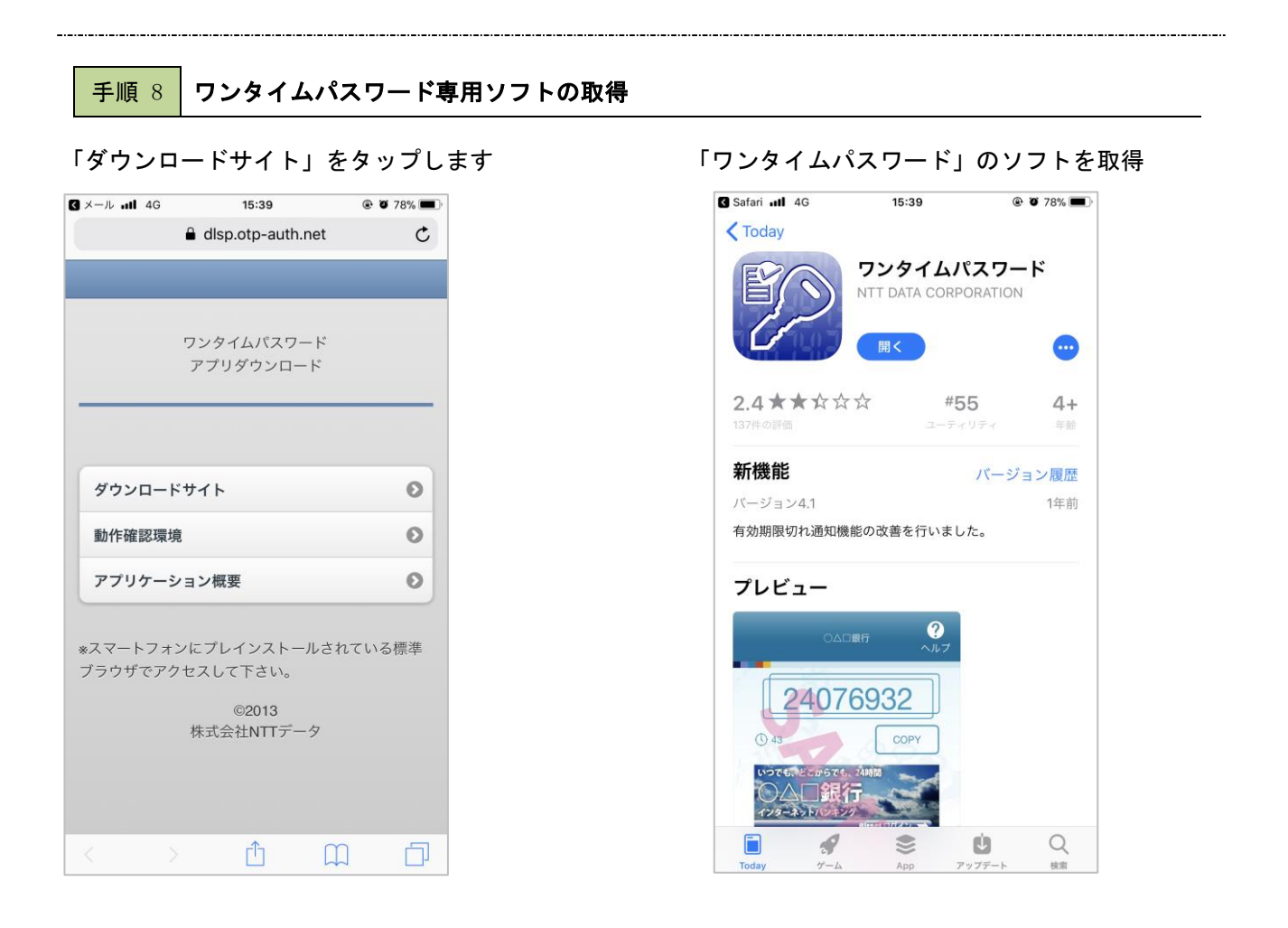

# 手順 9 ワンタイムパスワード専用ソフトの設定

手順7のメールに記載されている「サービスID」「ユーザーID」と手順4で入力した「利用開始パスワード」 を入力します。「トークン表示名」が「しかしん」と表示されますので「登録」をタップします。

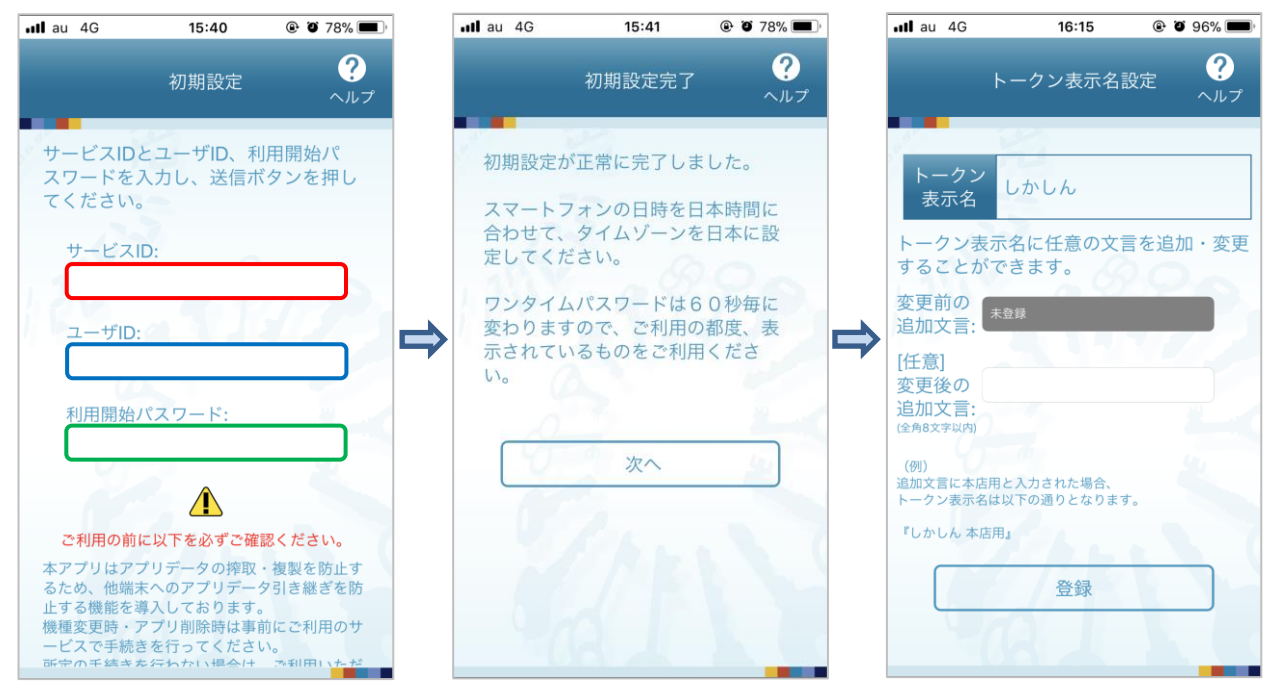

# ワンタイムパスワード利用開始 (ソフトウェアトークン)

ワンタイムパスワードの利用開始前に、発行されたワンタイムパスワード(ソフトウェアトークン)を入力 し、認証が正常に行われることを確認します。認証が正しく行われた場合、ワンタイムパスワードの利用が 開始されます。

### 手順10 グローバルナビゲーション操作

グローバルナビゲーションの[ワンタイムパスワード申請]→[ワンタイムパスワード申請]をクリックし、 ワンタイムパスワード申請内容の選択へ進みます。

#### 手順11 ワンタイムパスワード申請内容の選択

ワンタイムパスワード申請内容選択画面が表示されます。 注意事項欄の内容をご確認のうえ、よろしければ、登録情報変更処理選択欄の「ワンタイムパスワード利用 開始」のリンクをクリックし、ソフトウェアトークンの確認へ進みます。

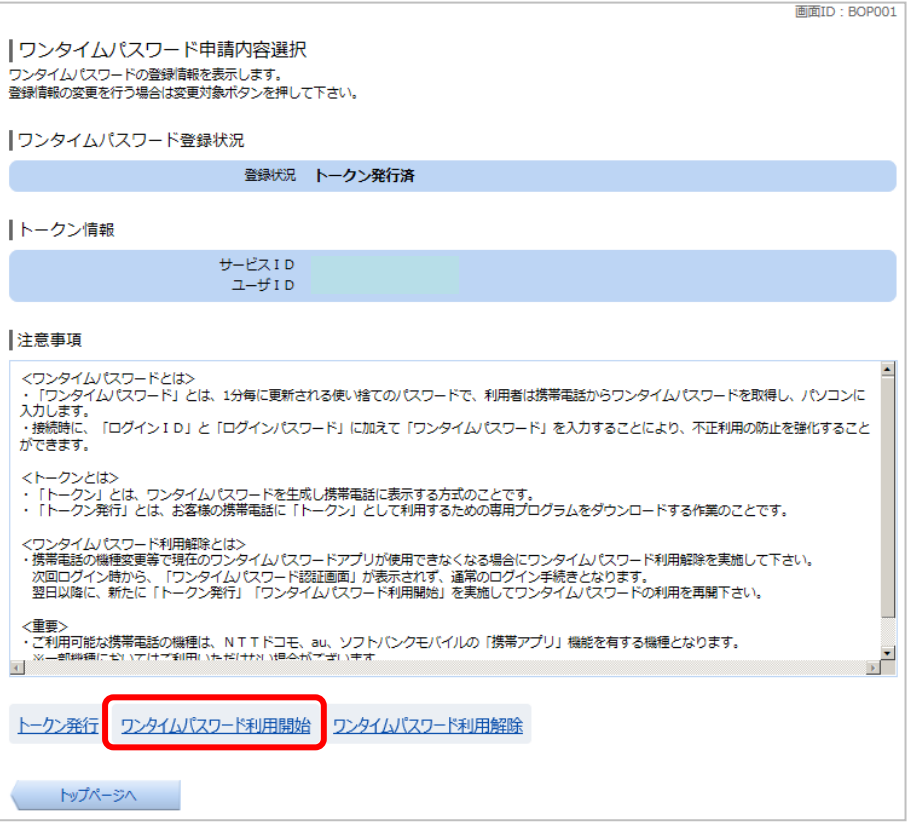

### 手順12 ソフトウェアトークンの確認

ワンタイムPWアプリを起動

ワンタイムパスワード利用開始(ソフトウェアトークン確認)画面が表示されます。 ワンタイムパスワード欄に「ワンタイムパスワード」を入力して、「利用開始する」ボタンをクリックし、ソ フトウェアトークンの完了へ進みます。

ワンタイムパスワード利用開始を中止する場合は、「申込を中止する」ボタンをクリックしてください。

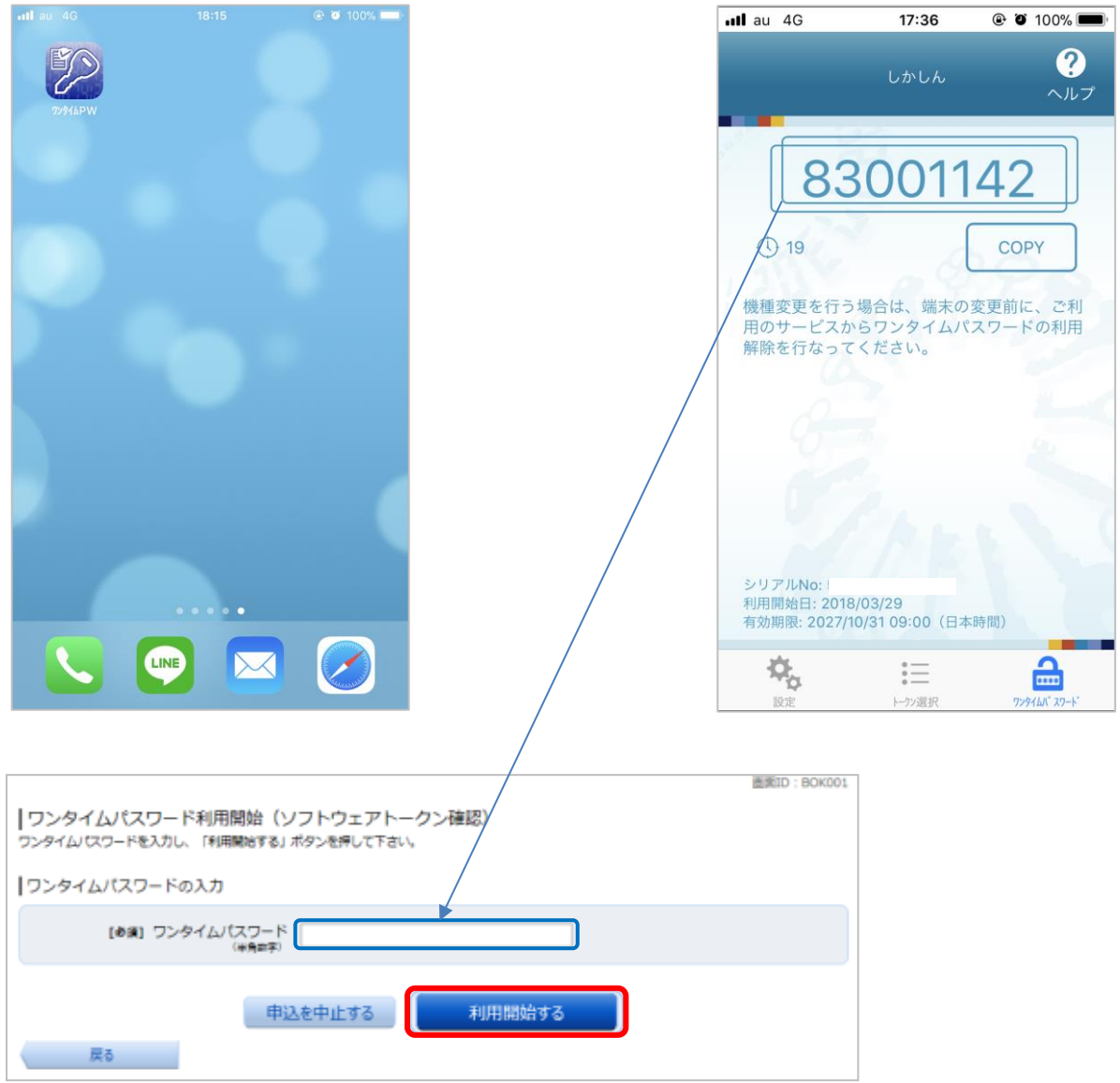

6

# 手順13 ソフトウェアトークンの完了

#### ワンタイムパスワード利用開始(ソフトウェアトークン完了)画面が表示されます。 ワンタイムパスワード利用開始登録の受付が完了いたしました。

画面ID: BOK002 |ワンタイムパスワード利用開始 (ソフトウェアトークン完了) -<br>ワンタイムパスワード利用開始登録を受付けました。 「ワンタイムパスワード申請内容選択へ

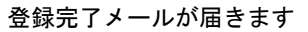

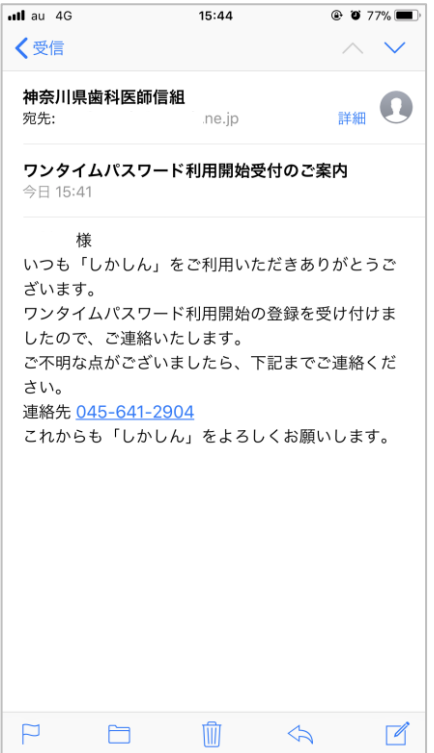

## ワンタイムパスワード利用解除

ワンタイムパスワード機能のご利用をお客様自身で解除することができます。

手順14 グローバルナビゲーション操作

グローバルナビゲーションの[ワンタイムパスワード申請]→[ワンタイムパスワード申請]をクリックし、 ワンタイムパスワード申請内容の選択へ進みます。

手順15 ワンタイムパスワード申請内容の選択

ワンタイムパスワード申請内容選択画面が表示されます。

注意事項欄の内容をご確認のうえ、よろしければ、登録情報変更処理選択欄の「ワンタイムパスワード利用 解除」のリンクをクリックし、ワンタイムパスワード利用解除の確認へ進みます。

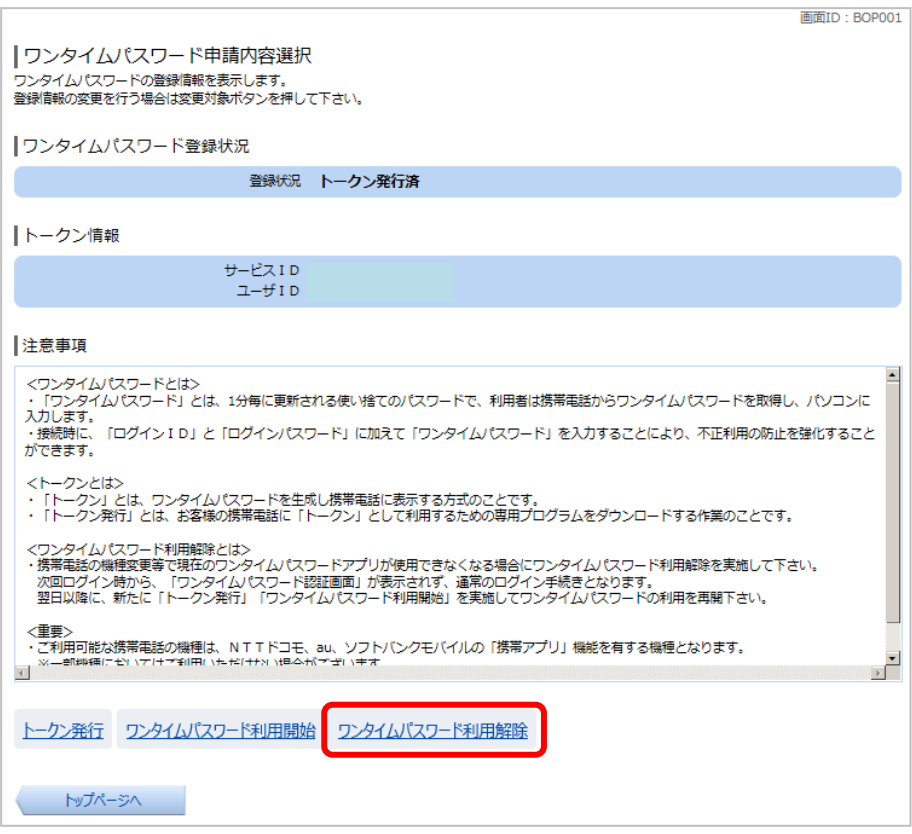

## 手順16 フンタイムパスワード利用解除の確認

ワンタイムパスワード利用解除(利用解除確認)画面が表示されます。

「確認用パスワード」を入力して、「解除する」ボタンをクリックし、ワンタイムパスワード利用解除の完了 へ進みます。

ワンタイムパスワード利用解除を中止する場合は、「申込を中止する」ボタンをクリックしてください。

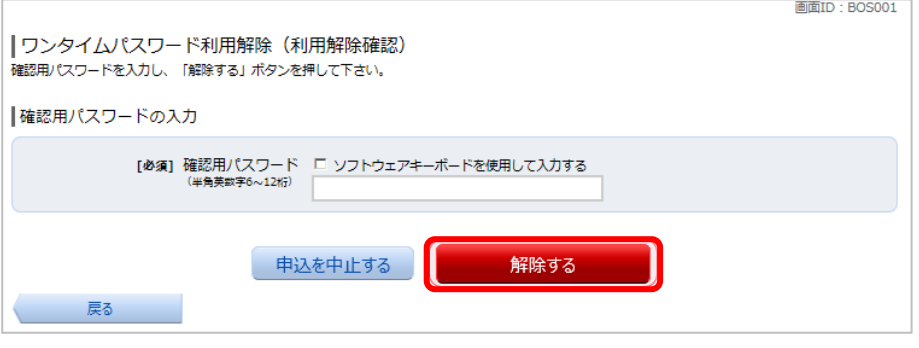

千順17 ワンタイムパスワード利用解除の完了

ワンタイムパスワード利用解除(利用解除完了)画面が表示されます。 ワンタイムパスワード利用解除の登録が完了いたしました。

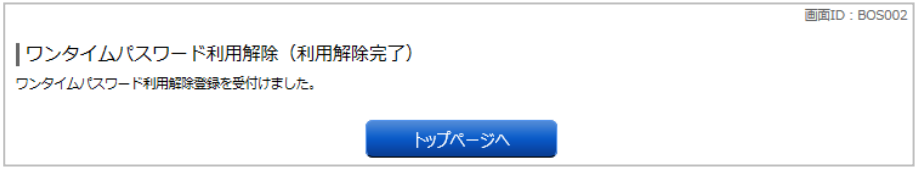